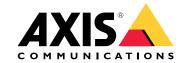

# AXIS Q35 Series AXIS Q3518-LVE Network Camera

# Table of Contents

| Solution overview                     | 3        |
|---------------------------------------|----------|
| Product overview                      | 4        |
| Setup                                 | 5        |
| How to access the product             | 5        |
| About the product's built-in help     | 6        |
| Image quality                         | 6        |
| Overlays                              | 9        |
| Streaming and storage                 | 9        |
|                                       | 11       |
|                                       | 12       |
|                                       | 14       |
|                                       | 14       |
| How to check the current firmware     | 14       |
|                                       | 14       |
| Technical issues, clues and solutions | 15       |
|                                       | 15<br>16 |
|                                       | 10<br>17 |
|                                       |          |
|                                       | 17       |
| SD card slot                          | /        |
| 540000                                | 17       |
| Connectors                            | 18       |

# Solution overview

# Solution overview

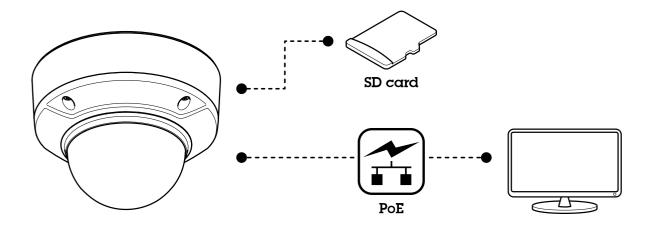

# **Product overview**

# **Product overview**

#### AXIS Q3518-LVE

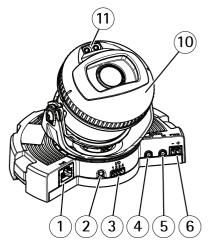

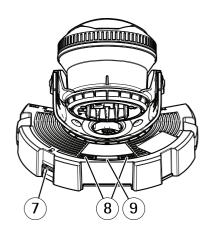

- 1 Network connector
- 2 Control button
- 3 I/O connector
- 4 Audio out
- 5 Audio in
- 6 DC connector
- 7 SD card slot
- 8 Status LED (2x)
- 9 Function button
- 10 Heater
- 11 IR LED (2x)

#### **▲**CAUTION

The heater may be hot.

#### Setup

#### How to access the product

AXIS IP Utility and AXIS Device Manager are recommended methods for finding Axis products on the network and assigning them IP addresses in Windows®. Both applications are free and can be downloaded from axis.com/support

The product can be used with the following browsers:

- Windows®: Chrome<sup>TM</sup> (recommended), Firefox®, Edge®, or Opera®
- OS X<sup>®</sup>: Chrome<sup>TM</sup> (recommended) or Safari<sup>®</sup>
- Other operating systems: Chrome<sup>TM</sup> or Firefox<sup>®</sup>.

If you need more information about recommended browsers, go to axis.com/browser-support

#### How to access the product from a browser

- 1. Start a web browser.
- 2. Enter the IP address or host name of the Axis product in the browser's address field.

To access the product from a Mac computer (OS X), go to Safari, click on Bonjour and select the product from the drop-down list. To add Bonjour as a browser bookmark, go to Safari > Preferences.

If you do not know the IP address, use AXIS IP Utility to locate the product on the network. For information about how to discover and assign an IP address, see the document *How to assign an IP address and access your device* on the product page at *axis.com*.

- 3. Enter your username and password. If this is the first time the product is accessed, the root password must first be configured.
- 4. The product's live view page opens in your browser.

#### About secure passwords

#### Important

Axis devices send the initially set password in clear text over the network. To protect your device after the first login, set up a secure and encrypted HTTPS connection and then change the password.

The device password is the primary protection for the data and services. Axis devices do not impose a password policy as they may be used in various types of installations. To protect your data we recommend that you:

- Change the default password that comes with each device.
- Use a password with at least 8 characters, preferably created by a password generator.
- Don't expose the password.
- Change the password at a recurring interval, at least once a year.

#### Set a secure password for the root account

#### Important

The default administrator username is root. If the password for root is lost, reset the device to factory default settings.

- 1. Type a password. Follow the instructions about secure passwords. See About secure passwords on page 5.
- 2. Retype the password to confirm the spelling.

3. Click Create login. The password has now been configured.

# About the product's built-in help

You can access the built-in help from the product's webpage. The help provides more detailed information on the product's features and their settings.

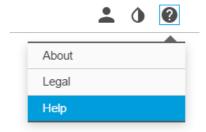

# Image quality

#### About remote focus and zoom

The remote focus and zoom functionality allows you to make focus and zoom adjustments to your camera from a computer. It is a convenient way to ensure that the scene's focus, viewing angle and resolution are optimized without having to visit the camera's installation location.

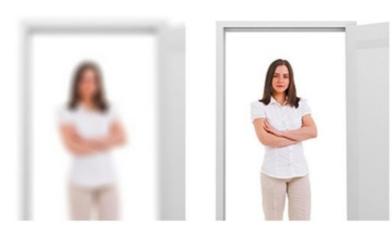

Left: no focus. Right: remote focus applied.

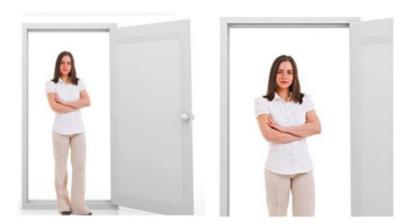

Left: no zoom. Right: remote zoom applied.

#### How to hide parts of the image with privacy masks

#### What is a privacy mask?

A privacy mask is a user-defined area that prevents users from viewing a part of the monitored area. In the video stream, privacy masks appear as blocks of solid color or blurred image elements.

You'll see the privacy mask on all snapshots, recorded video, and live streams.

You can use the VAPIX® application programming interface (API) to turn off the privacy masks.

#### Important

Using multiple privacy masks may affect the product's performance.

#### How to create a privacy mask

To create a privacy mask, go to Settings > Privacy mask.

#### How to reduce noise in low-light conditions

To reduce noise in low-light conditions, you can adjust one or more of the following settings:

• Make sure that the exposure mode is automatic.

#### Note

Increasing the max shutter value can result in motion blur.

- The shutter speed should be as slow as possible, which means you should set max shutter to the highest possible value.
- Reduce sharpness in the image.

#### How to benefit from IR light in low-light conditions using night mode

Your camera uses visible light to deliver color images during the day. As light diminishes, you can set the camera to automatically shift to night mode. In night mode the camera uses both visible light and near-infrared light to deliver black-and-white images. Since the camera uses more of the available light it can deliver brighter, more detailed, images.

1. Go to Settings > Image > Day and night, and make sure that the IR cut filter is set to Auto.

#### How to select exposure mode

There are different exposure mode options in the camera that adjusts aperture, shutter speed, and gain to improve image quality for specific surveillance scenes. Go to Settings > Image > Exposure and select between the following exposure modes:

- For most use cases, select Automatic exposure.
- For environments with certain artificial lighting, for example fluorescent lighting, select Flicker-free.
  - Select the same frequency as the power line frequency.
- For environments with certain artificial light and bright light, for example outdoors with fluorescent lighting at night and sun during daytime, select Flicker-reduced.
  - Select the same frequency as the power line frequency.
- To lock the current exposure settings, select Hold current.

#### How to stabilize a shaky image with Electronic Image Stabilization (EIS)

EIS can be used in environments where the product is mounted in an exposed location and subject to vibrations, for example, wind or passing traffic. Turn on EIS to get a smoother and steadier image without blur.

EIS also reduces the file size of the compressed image and lowers the bitrate of the video stream.

#### Note

When EIS is turned on the image is cropped slightly, lowering the maximum resolution.

- 1. Go to Settings > Image.
- 2. Turn on EIS.

#### How to handle scenes with strong backlight

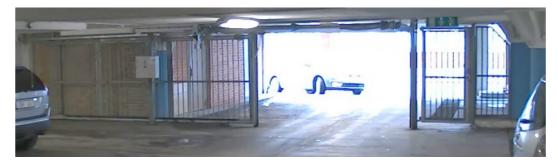

Image without WDR.

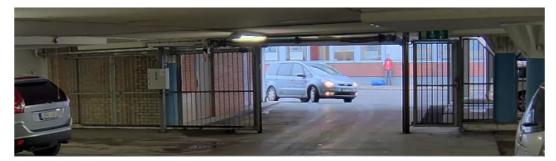

Image with WDR.

#### Note

WDR may cause artifacts in the image.

Find out more about WDR and how to use it at axis.com/web-articles/wdr

#### **Overlays**

#### About overlays

Overlays are superimposed over the video stream. They are used to provide extra information during recordings, such as a timestamp, or during product installation and configuration.

#### How to show a text overlay when the camera detects motion

This example explains how to display the text "Motion detected" when the camera detects motion:

Make sure the AXIS Video Motion Detection application is running:

- 1. Go to Settings > Apps > AXIS Video Motion Detection.
- 2. Start the application if it is not already running.
- 3. Make sure you have set up the application according to your needs.

Add the overlay text:

- 4. Go to Settings > Overlay.
- 5. Select Create overlay and confirm Text overlay.
- 6. Enter #D in the text field.
- 7. Choose alignment, text size and appearance.

Create an action rule:

- 8. Go to System > Events > Action rules.
- 9. Create an action rule with AXIS Video Motion Detection as trigger.
- 10. From the list of actions, select Overlay text.
- 11. Type "Motion detected".
- 12. Set the duration.

#### Note

If you update the overlay text it will be automatically updated on all video streams dynamically.

#### Streaming and storage

#### How to choose video compression format

Decide which compression method to use based on your viewing requirements, and on the properties of your network. The available options are:

Motion JPEG

Motion JPEG or MJPEG is a digital video sequence that is made up of a series of individual JPEG images. These images are then displayed and updated at a rate sufficient to create a stream that shows constantly updated motion. For the viewer to perceive motion video the rate must be at least 16 image frames per second. Full motion video is perceived at 30 (NTSC) or 25 (PAL) frames per second.

The Motion JPEG stream uses considerable amounts of bandwidth, but provides excellent image quality and access to every image contained in the stream.

#### H.264 or MPEG-4 Part 10/AVC

#### Note

H.264 is a licensed technology. The Axis product includes one H.264 viewing client license. Installing additional unlicensed copies of the client is prohibited. To purchase additional licenses, contact your Axis reseller.

H.264 can, without compromising image quality, reduce the size of a digital video file by more than 80% compared to the Motion JPEG format and by as much as 50% compared to the MPEG-4 standard. This means that less network bandwidth and storage space are required for a video file. Or seen another way, higher video quality can be achieved for a given bitrate.

#### How to reduce bandwidth and storage

#### Important

If you reduce the bandwidth it can result in loss of details in the picture.

- 1. Go to live view and select H.264.
- 2. Go to Settings > Stream.
- 3. Do one or more of the following:
  - Turn on the Zipstream functionality and select the desired level.
  - Turn on dynamic GOP and set a high GOP length value.
  - Increase the compression.
  - Turn on dynamic FPS.

#### How to set up network storage

To store recordings on the network, you need to set up network storage:

- 1. Go to Settings > System > Storage.
- 2. Click Setup under Network storage.
- 3. Enter the IP address of the host server.
- 4. Enter the name of the shared location on the host server.
- 5. Move the switch if the share requires a login, and enter username and password.
- 6. Click Connect.

#### How to add audio to your recording

Edit the stream profile which is used for the recording:

- 1. Go to Settings > System > Stream profiles.
- 2. Select the stream profile and click Modify.
- 3. In the Audio tab, select the Audio stream checkbox and select On from the drop-down list.

4. Click Ok.

#### How to record and watch video

To record video you must first set up network storage, see How to set up network storage on page 10, or have an SD card installed.

- 1. Go to the camera's live view.
- 2. Click on Record once to start recording and one more time to stop recording.

To watch your recording:

- 1. Click on Storage > Go to recordings.
- 2. Select your recording in the list and it will play automatically.

#### **Events**

#### **About events**

The event pages allow you to configure your product to perform actions when different events occur. For example, the product can start a recording or send an email notification when motion is detected. The set of conditions that defines how and when the action is triggered is called an action rule.

#### How to record video when the camera detects motion

This example explains how to set up the camera to start recording to the SD card five seconds before it detects motion and to stop one minute after.

Make sure the AXIS Video Motion Detection application is running:

- 1. Go to Settings > Apps > AXIS Video Motion Detection.
- 2. Start the application if it is not already running.
- 3. Make sure you have set up the application according to your needs.

#### Create an action rule:

- 4. Go to Settings > System > Events and add an action rule.
- 5. Type a name for the action rule.
- 6. From the list of triggers, select Applications and then select AXIS Video Motion Detection (VMD).
- 7. From the list of actions, select Record video.
- 8. Select an existing stream profile or create a new one.
- 9. Enable and set the pre-trigger time to 5 seconds.
- 10. Enable While the rule is active.
- 11. Enable and set the post-trigger time to 60 seconds.
- 12. Select SD card from the list of storage options.
- 13. Click Ok.

#### How to detect tampering with input signal

This example explains how to trigger an alarm when the input signal has been cut or short-circuited. For more information about the I/O connector, see *page 18*.

1. Go to Settings > System > I/O Ports and enable Supervised I/O for one of the ports.

#### Create an action rule:

- 2. Go to Settings > System > Events and create an action rule.
- 3. Type a name for the action rule.
- 4. From the list of triggers, select Input Signal and then Supervised input port. Set Tampered to Yes.
- 5. From the list of schedules, select Always.
- 6. From the list of actions, select Send Notification and then select a recipient or create a new recipient.
- 7. Click OK.

#### How to record video when the camera detects impact

Shock detection allows the camera to detect tampering caused by vibrations or shock. Vibrations due to the environment or to an object can trigger an action depending on the shock sensitivity range, which can be set from 0 to 100. In this scenario, someone is throwing rocks at the camera after hours and you would like to get a video clip of the event.

- 1. Go to Settings > System > Detectors.
- 2. Set shock detection to on, and set a value for the shock sensitivity.

#### Create an action rule:

- 3. Go to Settings > System > Events and add an action rule.
- 4. Type a name for the action rule.
- 5. From the list of triggers, select **Detectors** and then select **Shock detection**.
- 6. From the list of schedules, select After Hours.
- 7. From the list of actions, select Send Video Clip.
- 8. Select an existing stream profile or create a new one.
- 9. Enable and set the pre-trigger time to 5 seconds.
- 10. Enable While the rule is active.
- 11. Enable and set the post-trigger time to 60 seconds.
- 12. Select an existing recipient or create a new one.
- 13. Click OK.

#### **Applications**

#### About applications

AXIS Camera Application Platform (ACAP) is an open platform that enables third parties to develop analytics and other applications for Axis products. To find out more about available applications, downloads, trials and licenses, go to axis.com/applications

To find the user manuals for Axis applications, go to axis.com

# Setup

#### Note

Several applications can run at the same time but some applications might not be compatible with each other. Certain
combinations of applications might require too much processing power or memory resources when run in parallel. Verify
that the applications work together before deployment.

### Troubleshooting

#### Troubleshooting

If you can't find what you're looking for here, try the troubleshooting section at axis.com/support

#### How to reset to factory default settings

#### Important

Reset to factory default should be used with caution. A reset to factory default resets all settings, including the IP address, to the factory default values.

To reset the product to the factory default settings:

- 1. Disconnect power from the product.
- 2. Press and hold the control button while reconnecting power. See Product overview on page 4.
- 3. Keep the control button pressed for 15–30 seconds until the status LED indicator flashes amber.
- 4. Release the control button. The process is complete when the status LED indicator turns green. The product has been reset to the factory default settings. If no DHCP server is available on the network, the default IP address is 192.168.0.90
- 5. Use the installation and management software tools to assign an IP address, set the password, and access the video stream.

  The installation and management software tools are available from the support pages on axis.com/support

It is also possible to reset parameters to factory default through the web interface. Go to Settings > System > Maintenance and click Default.

#### How to check the current firmware

Firmware is the software that determines the functionality of network devices. One of your first actions when troubleshooting a problem should be to check the current firmware version. The latest version may contain a correction that fixes your particular problem.

To check the current firmware:

- 1. Go to the product's webpage.
- 2. Click on the help menu.
- 3. Click About.

### How to upgrade the firmware

#### Important

Preconfigured and customized settings are saved when the firmware is upgraded (provided that the features are available in the new firmware) although this is not guaranteed by Axis Communications AB.

#### Important

Make sure the product remains connected to the power source throughout the upgrade process.

#### Note

When you upgrade the product with the latest firmware, the product receives the latest functionality available. Always read the upgrade instructions and release notes available with each new release before upgrading the firmware. To find the latest firmware and the release notes, go to axis.com/support/firmware

#### Troubleshooting

- 1. Download the latest firmware file to your computer, available free of charge at axis.com/support/firmware
- 2. Log in to the product as an administrator.
- 3. Go to Settings > System > Maintenance. Follow the instructions on the page. When the upgrade has finished, the product restarts automatically.

AXIS Device Manager can be used for multiple upgrades. Find out more at axis.com/products/axis-device-manager

#### Technical issues, clues and solutions

If you can't find what you're looking for here, try the troubleshooting section at axis.com/support

#### Problems upgrading the firmware

|          |         | c '1    |
|----------|---------|---------|
| Firmware | ungrade | tailure |

If the firmware upgrade fails, the product reloads the previous firmware. The most common reason is that the wrong firmware file has been uploaded. Check that the name of the firmware file corresponds to your product and try again.

#### Problems setting the IP address

| The product is located | on | а |
|------------------------|----|---|
| different subnet       |    |   |

If the IP address intended for the product and the IP address of the computer used to access the product are located on different subnets, you cannot set the IP address. Contact your network administrator to obtain an IP address.

# The IP address is being used by another device

Disconnect the Axis product from the network. Run the ping command (in a Command/DOS window, type ping and the IP address of the product):

- If you receive: Reply from <IP address>: bytes=32; time=10... this means that the IP address may already be in use by another device on the network. Obtain a new IP address from the network administrator and reinstall the product.
- If you receive: Request timed out, this means that the IP address is available for use with the Axis product. Check all cabling and reinstall the product.

# Possible IP address conflict with another device on the same subnet

The static IP address in the Axis product is used before the DHCP server sets a dynamic address. This means that if the same default static IP address is also used by another device, there may be problems accessing the product.

#### The product cannot be accessed from a browser

| Cannot log in                            | When HTTPS is enabled, ensure that the correct protocol (HTTP or HTTPS) is used when attempting to log in. You may need to manually type http or https in the browser's address field.                                                                                                    |
|------------------------------------------|----------------------------------------------------------------------------------------------------|
|                                          | If the password for the user root is lost, the product must be reset to the factory default settings. See <i>How to reset to factory default settings on page 14</i> .                                                                                                    |
| The IP address has been changed by DHCP  | IP addresses obtained from a DHCP server are dynamic and may change. If the IP address has been changed, use AXIS IP Utility or AXIS Device Manager to locate the product on the network. Identify the product using its model or serial number, or by the DNS name (if the name has been configured). |
|                                          | If required, a static IP address can be assigned manually. For instructions, go to axis.com/support                                                                                                    |
| Certificate error when using IEEE 802.1X | For authentication to work properly, the date and time settings in the Axis product must be synchronized with an NTP server. Go to Settings > System > Date and time                                                                                                    |

#### The product is accessible locally but not externally

| Router configuration | Check that your router allows incoming data traffic to the Axis product. The router must support UPnP®. |
|----------------------|----------------------------------------------------------------------------------------------------|
| Firewall protection  | Check the Internet firewall with your network administrator.                                            |

#### **Troubleshooting**

| Problems with streaming                                |                                                                                                    |  |
|--------------------------------------------------------|----------------------------------------------------------------------------------------------------|--|
| Multicast H.264 only accessible by local clients       | Check if your router supports multicasting, or if the router settings between the client and the product need to be configured. The TTL (Time To Live) value may need to be increased.                                                                                                    |  |
| No multicast H.264<br>displayed in the client          | Check with your network administrator that the multicast addresses used by the Axis product are valid for your network.                                                                                                    |  |
|                                                        | Check with your network administrator to see if there is a firewall preventing viewing.                                                                                                    |  |
| Poor rendering of H.264 images                         | Ensure that your graphics card is using the latest driver. The latest drivers can usually be downloaded from the manufacturer's website.                                                                                                    |  |
| Color saturation is different in H.264 and Motion JPEG | Modify the settings for your graphics adapter. Go to the adapter's documentation for more information.                                                                                                    |  |
| Lower frame rate than expected                         | <ul> <li>See Performance considerations on page 16.</li> <li>Reduce the number of applications running on the client computer.</li> <li>Limit the number of simultaneous viewers.</li> <li>Check with the network administrator that there is enough bandwidth available.</li> <li>Lower the image resolution.</li> <li>The maximum frames per second is dependent on the utility frequency (60/50 Hz) of the Axis product.</li> </ul> |  |

#### **Performance considerations**

When setting up your system, it is important to consider how various settings and situations affect the performance. Some factors affect the amount of bandwidth (the bitrate) required, others can affect the frame rate, and some affect both. If the load on the CPU reaches its maximum, this also affects the frame rate.

The following factors are the most important to consider:

- High image resolution or lower compression levels result in images containing more data which in turn affects the bandwidth.
- · Rotating the lens manually will result in better performance compared to rotating the image from the GUI.
- Access by large numbers of Motion JPEG or unicast H.264 clients affects the bandwidth.
- Simultaneous viewing of different streams (resolution, compression) by different clients affects both frame rate and bandwidth.

Use identical streams wherever possible to maintain a high frame rate. Stream profiles can be used to ensure that streams are identical.

- Accessing Motion JPEG and H.264 video streams simultaneously affects both frame rate and bandwidth.
- Heavy usage of event settings affects the product's CPU load which in turn affects the frame rate.
- Using HTTPS may reduce frame rate, in particular if streaming Motion JPEG.
- Heavy network utilization due to poor infrastructure affects the bandwidth.
- Viewing on poorly performing client computers lowers perceived performance and affects frame rate.
- Running multiple AXIS Camera Application Platform (ACAP) applications simultaneously may affect the frame rate and the general performance.

# Specifications

#### Specifications

To find the latest version of the product's datasheet, go to the product page at axis.com and locate Support & Documentation.

#### **LED Indicators**

#### Note

• The Status LED can be configured to flash while an event is active.

| Status LED | Indication                                                                          |  |
|------------|-------------------------------------------------------------------------------------|--|
| Unlit      | Connection and normal operation.                                                    |  |
| Green      | Shows steady green for 10 seconds for normal operation after startup completed.     |  |
| Amber      | Steady during startup. Flashes during firmware upgrade or reset to factory default. |  |
| Amber/Red  | Flashes amber/red if network connection is unavailable or lost.                     |  |

#### Status LED behavior and buzzer signal for leveling assistant

For information on the function button used for leveling the image, see page 17.

| Color           | Buzzer          | Camera position |  |
|-----------------|-----------------|-----------------|--|
| Fixed green     | Continuous beep | Level           |  |
| Flashing green  | Fast beeps      | Almost level    |  |
| Flashing orange | Medium beeps    | Not level       |  |
| Flashing red    | Slow beeps      | Far from level  |  |

#### SD card slot

#### NOTICE

- Risk of damage to SD card. Do not use sharp tools, metal objects, or excessive force when inserting or removing the SD card. Use your fingers to insert and remove the card.
- Risk of data loss and corrupted recordings. Do not remove the SD card while the product is running. Unmount the SD card from the product's webpage before removal.

This product supports microSD/microSDHC/microSDXC cards.

For SD card recommendations, see axis.com

microSD, microSDHC, and microSDXC Logos are trademarks of SD-3C LLC. microSD, microSDHC, microSDXC are trademarks or registered trademarks of SD-3C, LLC in the United States, other countries or both.

#### **Buttons**

#### **Control button**

The control button is used for:

• Resetting the product to factory default settings. See How to reset to factory default settings on page 14.

# Specifications

 Connecting to an AXIS Video Hosting System service. To connect, press and hold the button for about 3 seconds until the status LED flashes green.

#### **Function Button**

The function button has multiple functions:

- As leveling Assistant This function helps to ensure the image is level. Press the button for about 2 seconds to start the leveling assistant and press again to stop. The status LED (see ) and buzzer signal assist leveling of the image. The image is level when the buzzer beeps continuously.
- To view the Status LED Press the button once to light up the Status LEDs. Press again to turn them off. The LEDs will turn off automatically after 10 seconds.

#### **Connectors**

#### **Network connector**

RJ45 Ethernet connector with Power over Ethernet (PoE).

#### Audio connector

The Axis product has the following audio connectors:

- Audio in (pink) 3.5 mm input for a mono microphone, or a line-in mono signal.
- Audio out (green) 3.5 mm output for audio (line level) that can be connected to a public address (PA) system or an active speaker with a built-in amplifier. It is recommended to use a stereo connector for audio out.

For audio in, the left channel is used from a stereo signal.

3.5 mm audio connectors

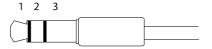

|              | 1 Tip              | 2 Ring                  | 3 Sleeve |
|--------------|--------------------|-------------------------|----------|
| Audio Input  | Microphone/Line in | Microphone bias voltage | Ground   |
| Audio Output | Line out, mono     | Line out, mono          | Ground   |

#### I/O connector

Use the I/O connector with external devices in combination with, for example, motion detection, event triggering, and alarm notifications. In addition to the 0 V DC reference point and power (DC output), the I/O connector provides the interface to:

Digital input – For connecting devices that can toggle between an open and closed circuit, for example PIR sensors, door/window contacts, and glass break detectors.

Supervised input - Enables possibility to detect tampering on a digital input.

**Digital output –** For connecting external devices such as relays and LEDs. Connected devices can be activated by the VAPIX® Application Programming Interface or from the product's webpage.

4-pin terminal block

# **Specifications**

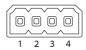

| Function                          | Pin | Notes                                                                                                    | Specifications                          |
|-----------------------------------|-----|----------------------------------------------------------------------------------------------------|-----------------------------------------|
| DC ground                         | 1   |                                                                                                    | 0 V DC                                  |
| DC output                         | 2   | Can be used to power auxiliary equipment.<br>Note: This pin can only be used as power out.                                                                                                    | 12 V DC<br>Max load = 50 mA             |
| Configurable<br>(Input or Output) | 3-4 | Digital input or Supervised input – Connect to pin 1 to activate, or leave floating (unconnected) to deactivate. To use supervised input, install end-of-line resistors. See connection diagram for information about how to connect the resistors. | 0 to max 30 V DC                        |
|                                   |     | Digital output – Connect to pin 1 to activate, or leave floating (unconnected) to deactivate. If used with an inductive load, e.g., a relay, connect a diode in parallel with the load, to protect against voltage transients.                      | 0 to max 30 V DC, open drain,<br>100 mA |

#### Example

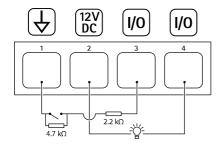

- 1 DC ground
- 2 DC output 12 V, max 50 mA
- 3 I/O configured as supervised input
- 4 I/O configured as output

## Power connector

2-pin terminal block for DC power input. Use a Safety Extra Low Voltage (SELV) compliant limited power source (LPS) with either a rated output power limited to  $\leq$ 100 W or a rated output current limited to  $\leq$ 5 A.

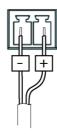

User Manual AXIS Q35 Series © Axis Communications AB, 2018 Ver. M1.4 Date: June 2018 Part No. T10129037